# **ALE Implementation (step-by-step guide) ALE CONFIGURATION:**

**SALE** 

- · Define Logical System
- · Assign Client to Logical System
- · Define Target Systems for RFC Calls
- · Maintain Distribution Model and Distribute Views
- · Maintain Partner Profile Manually
- · Generate Partner Profiles
- · Check Technical Consistency
- · Master Data Distribution

IDOC ADMINISTRATION WE05 - IDoc Lists WE02 - Display IDoc

DISPLAY STATUS

- WE20 Partner Profile WE21 - Port Definition
- SM59 RFC Destination
- BD71 Distribute Model

## DEVELOPMENT

- WE31 IDoc Segments
- WE30 IDoc Types
- WE81 Message Types
- WE82 IDoc Type / Message
- WE57 Message/Application Object
- WE34 IDoc Styles
- WE32 IDoc Views

## CONTROL:

- WE41 Outbound Process Code
- WE42 Inbound Process Code
- WE43 Display Status Record
- WE64 Process Codes

Outbound & inbound operations BD10 Send Material BD11 Get Material BD12 Send customer BD13 Get customer BD16 Send Cost Center BD17 Get Cost Center

BD18 Send General Ledger Account BD19 Get General Ledger Account

\*\*\*\*\*\*\*\*\*\*\*\*\*\*\*\*\*\*\*\*\*\*\*\*\*\*\*\*\*\*\*\*\*\*\*\*\*\*\*\*\*\*\*\*\*\*\*\*\*\* \*\*\*\*\*\*\*\*\*\*\*\*\*\*\*\*\*

## **Step-by-step guide with screenshots:**

Tcode: SALE (ALE Implementation Guide) Adding your Logical Systems (Step 1)

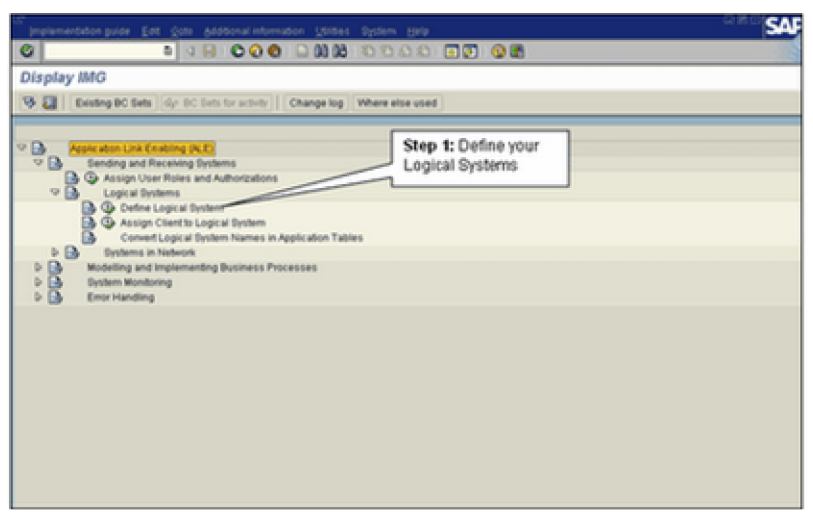

Creating your Logical Systems (Step 2)

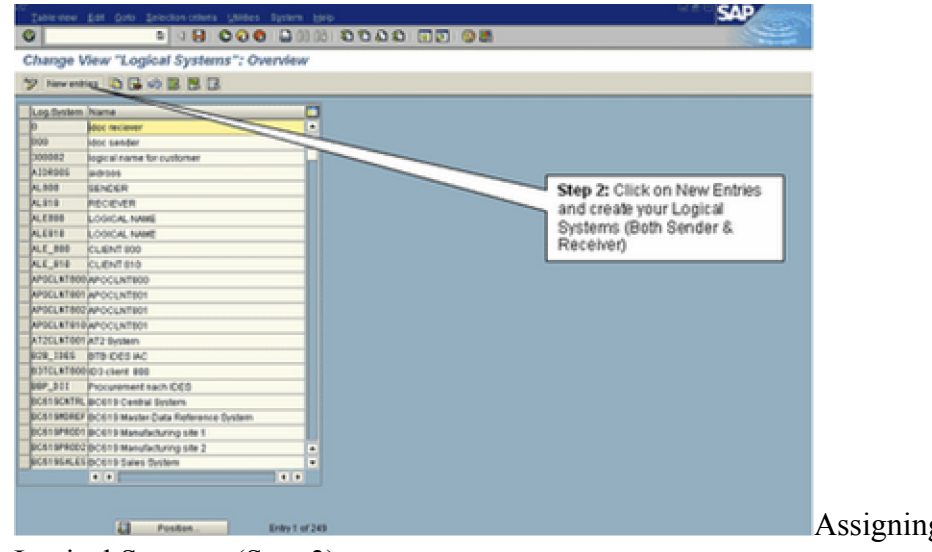

Logical Systems (Step 3)

Assigning Clients to

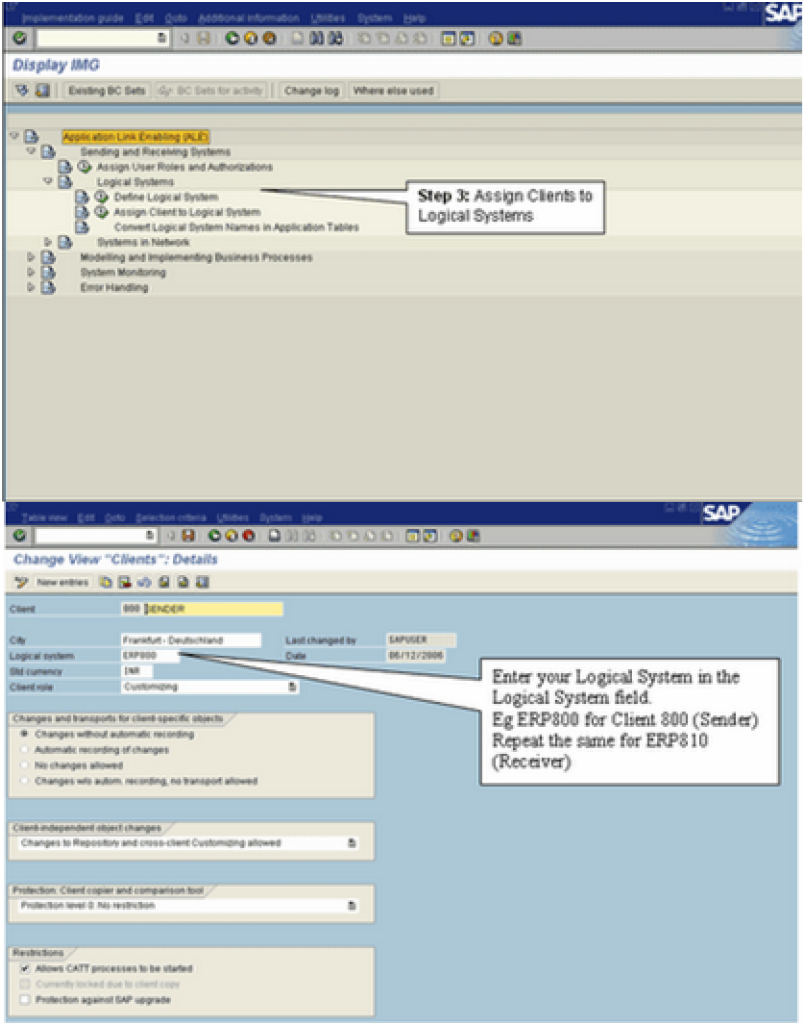

Tcode: SM59 (Define RFC Destination) (Step 4)

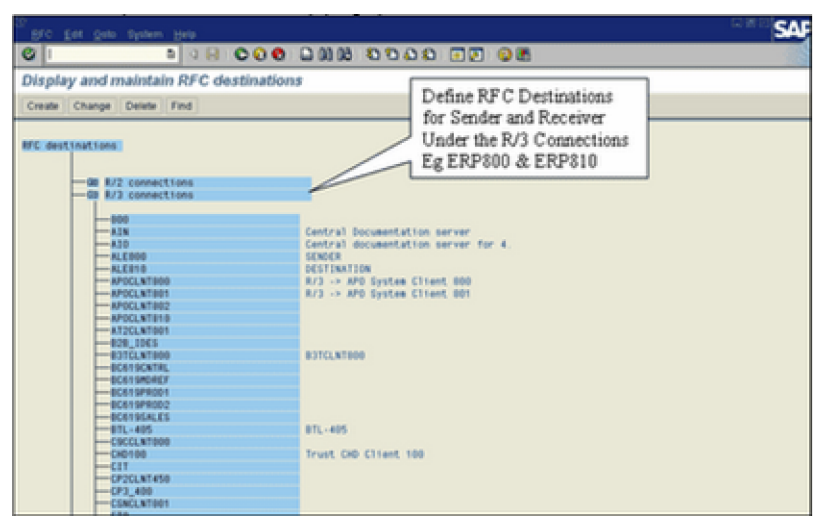

Tcode: WE20 (Define Partner Profiles) (Step5)

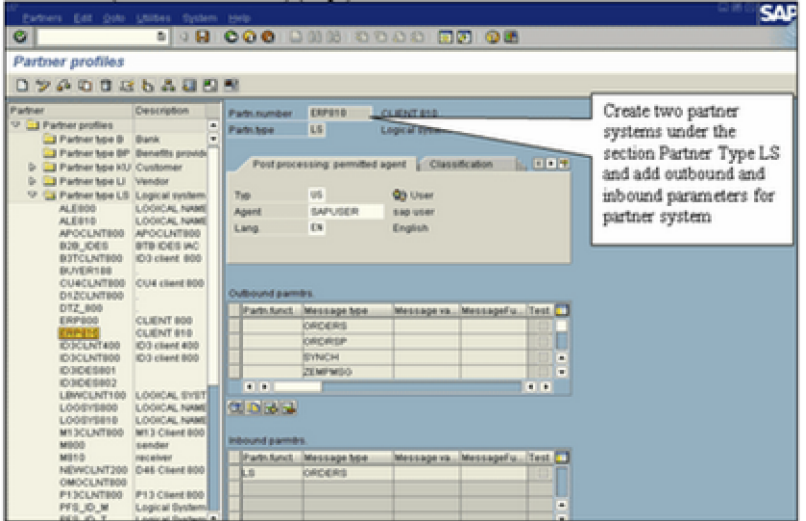

#### Tcode: WE21 (Define Ports) (Step 6)

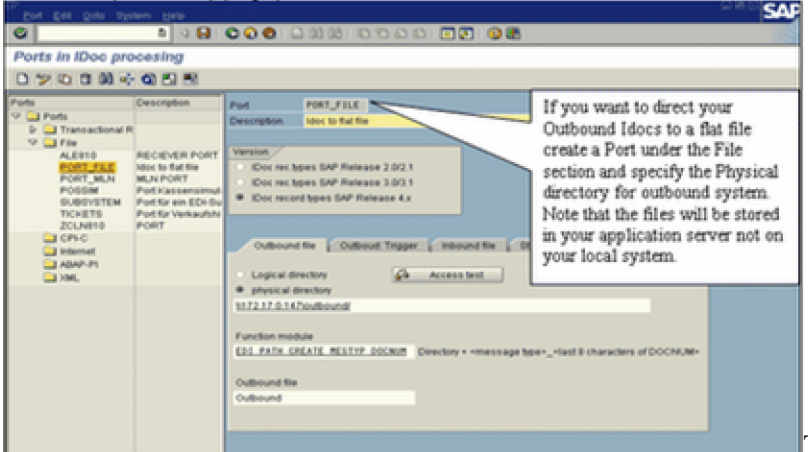

Tcode: BD64 (Define and

Change Distribution Model) (Step 7)

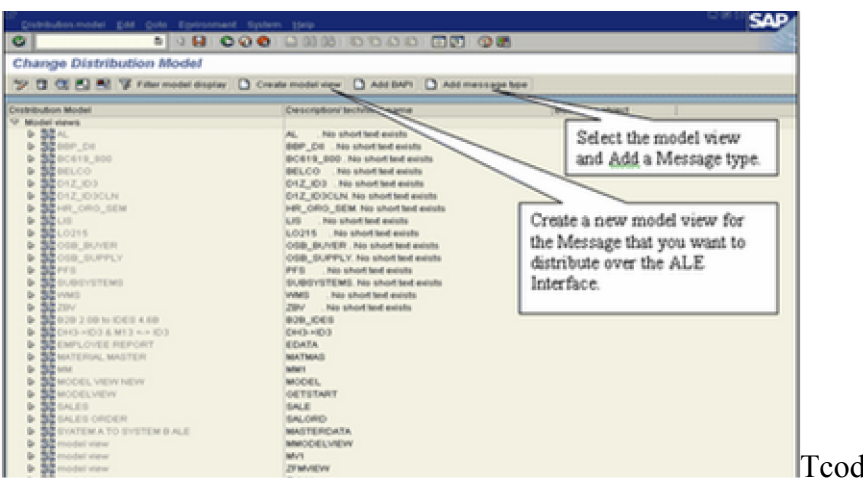

Tcode: BD82 (Generate

Partner Profiles) (Step 8)

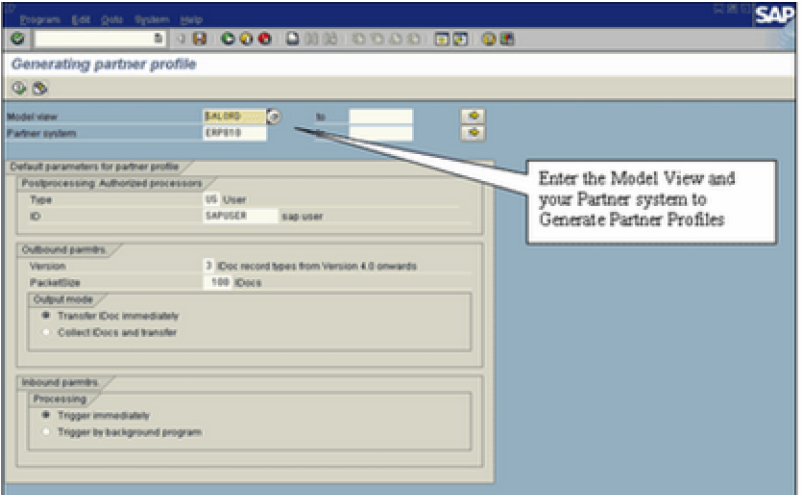

# Tcode: BD64 (Distribute Model View) (Step 9)

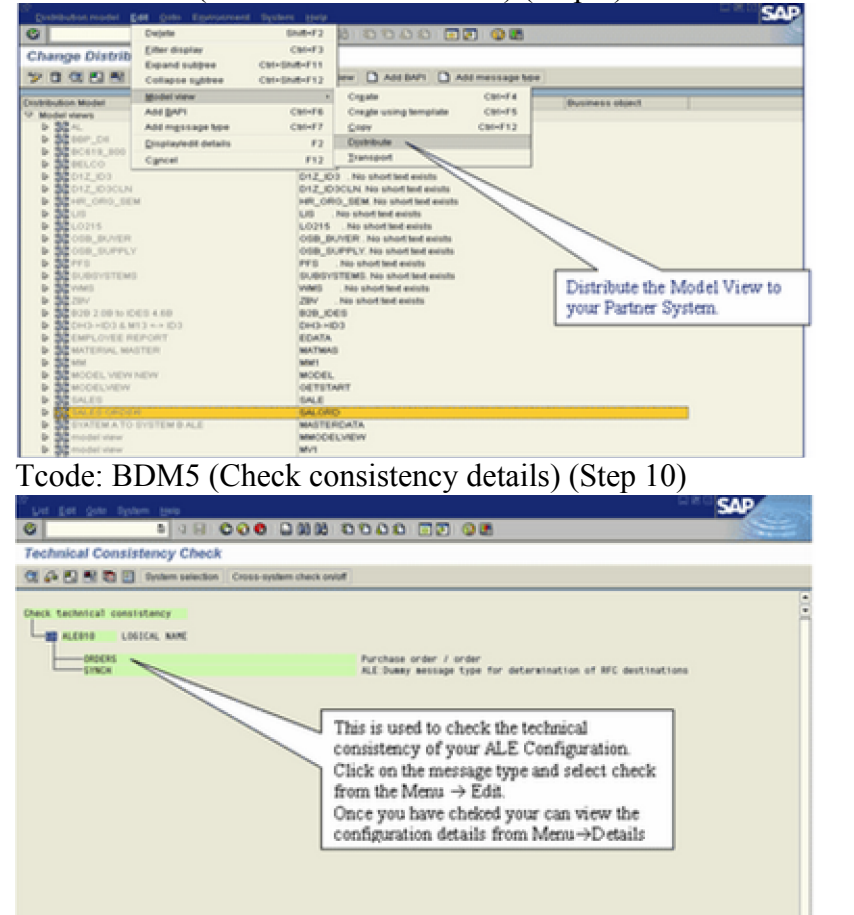

Tcode: BDM5 (Check

consistency details)

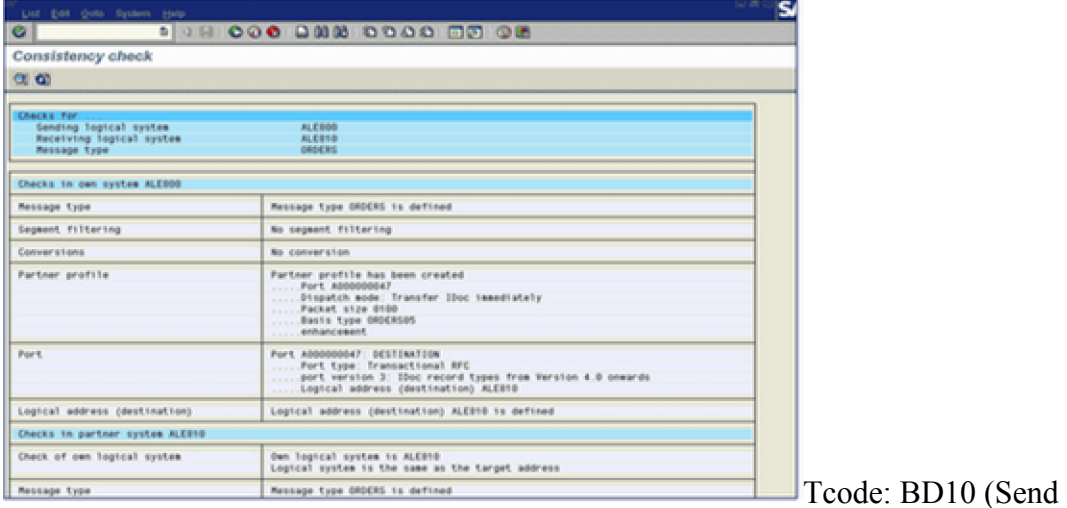

material master on the Outbound system) (Step 11)

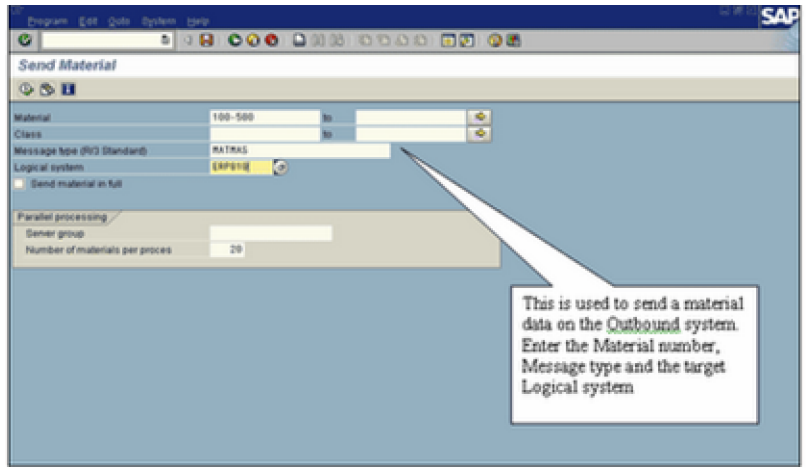

Tcode: BD11 (Get the Material Master on the Inbound system)

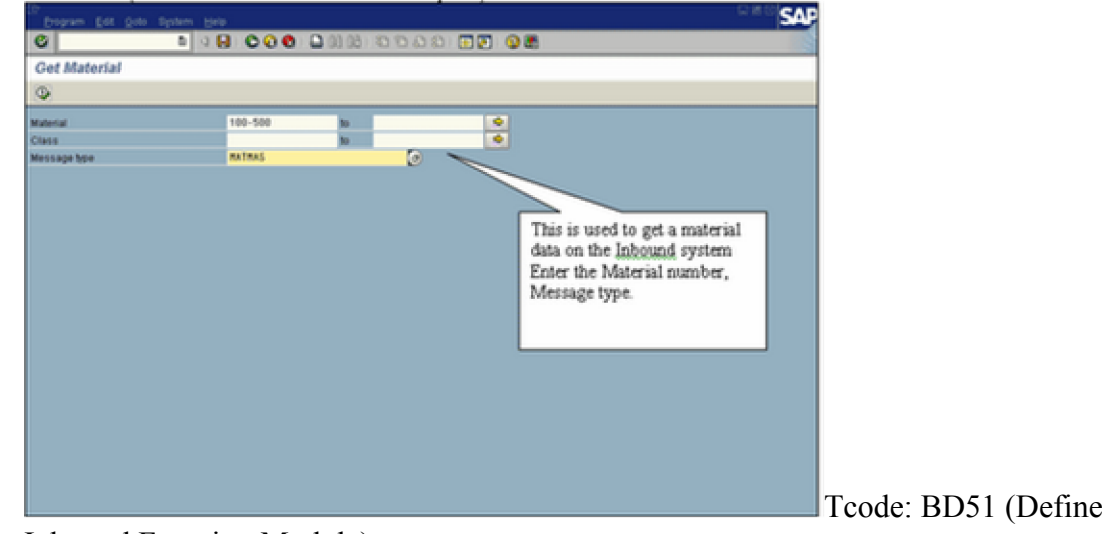

Inbound Function Module)

| Tableview Edit Octo Selection citeria USIdes Dystem Help |         | <b>SAP</b>     |                                                                     |  |
|----------------------------------------------------------|---------|----------------|---------------------------------------------------------------------|--|
| o.                                                       |         |                | <b>198000000000000000</b>                                           |  |
|                                                          |         |                | Change View "Characteristics of Inbound Function Modules": Overview |  |
|                                                          |         |                |                                                                     |  |
| ツ New entire BBの日日区                                      |         |                |                                                                     |  |
| Function module (inbound)                                | Inputt. | Draing allowed | o                                                                   |  |
| <b>PGS STATISTICS ALE IN</b>                             | ø       |                | ٠                                                                   |  |
| PICE STATISTICS ALE IN                                   |         |                | ٠                                                                   |  |
| <b>PCS EXTERNAL DATA GLOBAL ENTRY</b>                    |         | α              |                                                                     |  |
| <b>MCV_STATISTICS_ALE_IN_DELIVERY</b>                    |         | o              |                                                                     |  |
| PCV_STATISTICS_ALE_IN_INVOICE                            |         | α              |                                                                     |  |
| PCK_STATISTICS_ALE_IN_0RDER                              |         | о              |                                                                     |  |
| <b>RSAP_IDOC_DISPATCHER</b>                              |         | u              |                                                                     |  |
| 50 100C INFUT PACKING                                    |         |                |                                                                     |  |
| 50_100C_INPUT_PICKING                                    |         | n              |                                                                     |  |
| WTAD_IDOC_INPUT_IDOC_STATUS                              |         | α              |                                                                     |  |
| 2,100C_INPUT_ENPHLN                                      |         | o              |                                                                     |  |
| 2 1000 INPUT EMPREP                                      |         | o              |                                                                     |  |
| 2.100C.1MVT.ENFKEFT                                      |         | o              |                                                                     |  |
|                                                          |         |                |                                                                     |  |
|                                                          |         |                |                                                                     |  |
|                                                          |         |                | ٠                                                                   |  |
|                                                          |         |                | ٠                                                                   |  |
|                                                          |         | 8.8            |                                                                     |  |
|                                                          |         |                |                                                                     |  |
|                                                          |         |                |                                                                     |  |
| Ħ<br>Position.                                           |         |                | Entry 193 of 205                                                    |  |
|                                                          |         |                |                                                                     |  |
|                                                          |         |                |                                                                     |  |

Tcode: WE57 (Assignment of Function Module to Log)

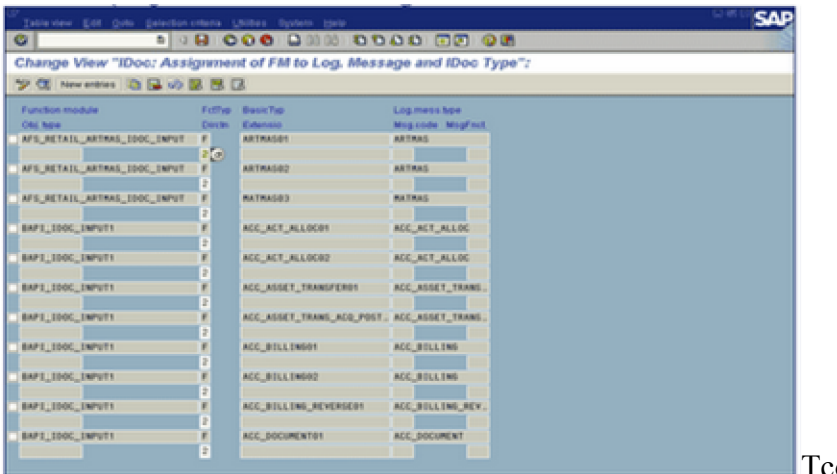

Process Code)

Tcode: WE42 (Define

Tcode: WE42 (Creating a new Process Code and assigning function module)

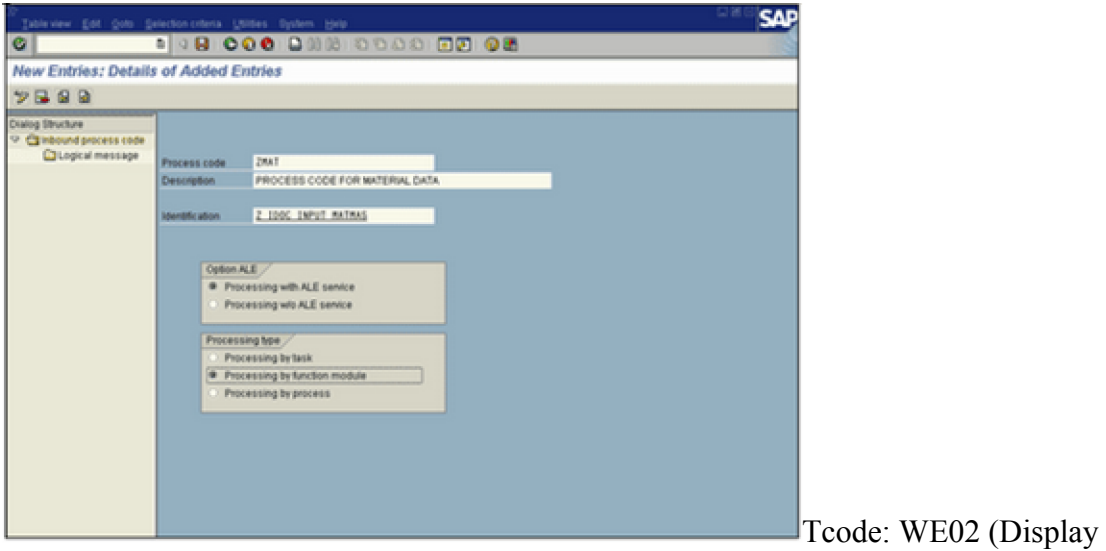

IDOC status)

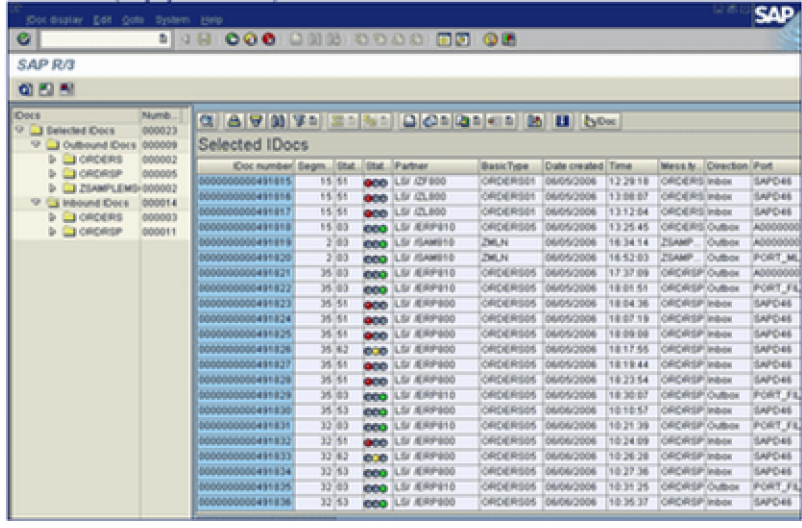

#### **IDOC Creation Steps**

To Create Idoc we need to follow these steps:

Create Segment ( WE31) Create Idoc Type ( WE30 ) Create Message Type ( WE81 ) Assign Idoc Type to Message Type ( WE82 )

Creating a SegmentGo to transaction code WE31Enter the name for your segment type and click on the Create iconType the short textEnter the variable names and data elementsSave it and go backGo to Edit -> Set ReleaseFollow steps to create more number of segments

Create IDOC TypeGo to transaction code WE30Enter the Object Name, select Basic type and click Create iconSelect the create new option and enter a description for your basic IDOC type and press enterSelect the IDOC Name and click Create iconThe system prompts us to enter a segment type and its attributes

Choose the appropriate values and press EnterThe system transfers the name of the segment type to the IDOC editor.Follow these steps to add more number of segments to Parent or as Parent-child relationSave it and go backGo to Edit -> Set release

Create Message TypeGo to transaction code WE81Change the details from Display mode to Change modeAfter selection, the system will give this message "The table is cross-client (see Help for further info)". Press EnterClick New Entries to create new Message TypeFill detailsSave it and go back

Assign Message Type to IDoc TypeGo to transaction code WE82Change the details from Display mode to Change modeAfter selection, the system will give this message "The table is cross-client (see Help for further info)". Press Enter.Click New Entries to create new Message Type.Fill detailsSave it and go back